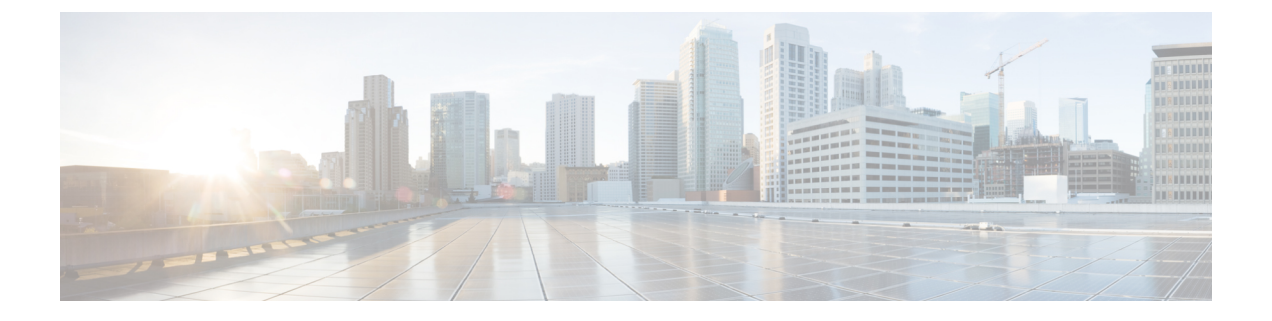

# トラブルシューティング

- HX Connect での復元力ステータスの表示 (1 ページ)
- ネットワーク構成のトラブルシューティング (4 ページ)
- データストアの容量を増やすと空き容量として表示されないことがある (5 ページ)
- サイト間フェールオーバーのトラブルシューティング (6 ページ)
- HyperFlex ストレッチ クラスタ ウィットネスの再展開 (6 ページ)

### **HX Connect** での復元力ステータスの表示

HX Connect の [ダッシュ ボード(Dashboard)] ページには、HX ストレージ クラスタのステー タスの概要が表示されます。[情報(Information)](情報アイコン)をクリックして復元力ス

テータスにアクセスします。 → 復元力ステータスは、データ復元力の正常性ステータスと ストレージ クラスタの障害許容力を示します。

HX Connect で復元力ステータスにアクセスするには、次の手順に従います。

- **1.** HX Connect にログインします。
	- **1.** ブラウザで、HX ストレージ クラスタ管理 IP アドレスを入力します。 *https://<storage-cluster-management-ip>* に移動します。
	- **2.** 管理者ユーザのユーザ名とパスワードを入力します。**[Login]** をクリックします。
- 2. 左側のナビゲーションウィンドウで、「ダッシュボード (Dashboard) ] をクリックします。
- **3. [**ダッシュボード(**Dashboard**)**]**ページで、HyperFlexストレッチクラスタの復元力ステー タスを確認できます。

色分けとアイコンを使用して、さまざまなステータスの状態が示されます。アイコンをクリッ クすると、追加情報が表示されます(現在の状態になっている理由を説明するメッセージな ど)。復元力スタータスには、次のものがあります。

- **[**正常(**Healthy**)**]**:クラスタは、データおよび可用性に関して正常な状態です。
- **[**警告(**Warning**)**]**:データまたはクラスタの可用性に悪影響が生じています。

• [不明 (Unknown) ]:クラスタがオンラインになるまでの遷移状態。

### LF

下に記載されているディスク障害は、コンバージド ノード(ウィットネス VM または非表示 クラウド ウィットネス ノードとコンピューティング ノードはユーザー データをホストしてい るディスクがありません)専用です。 重要

### 独立した、同時に発生しない障害シナリオ

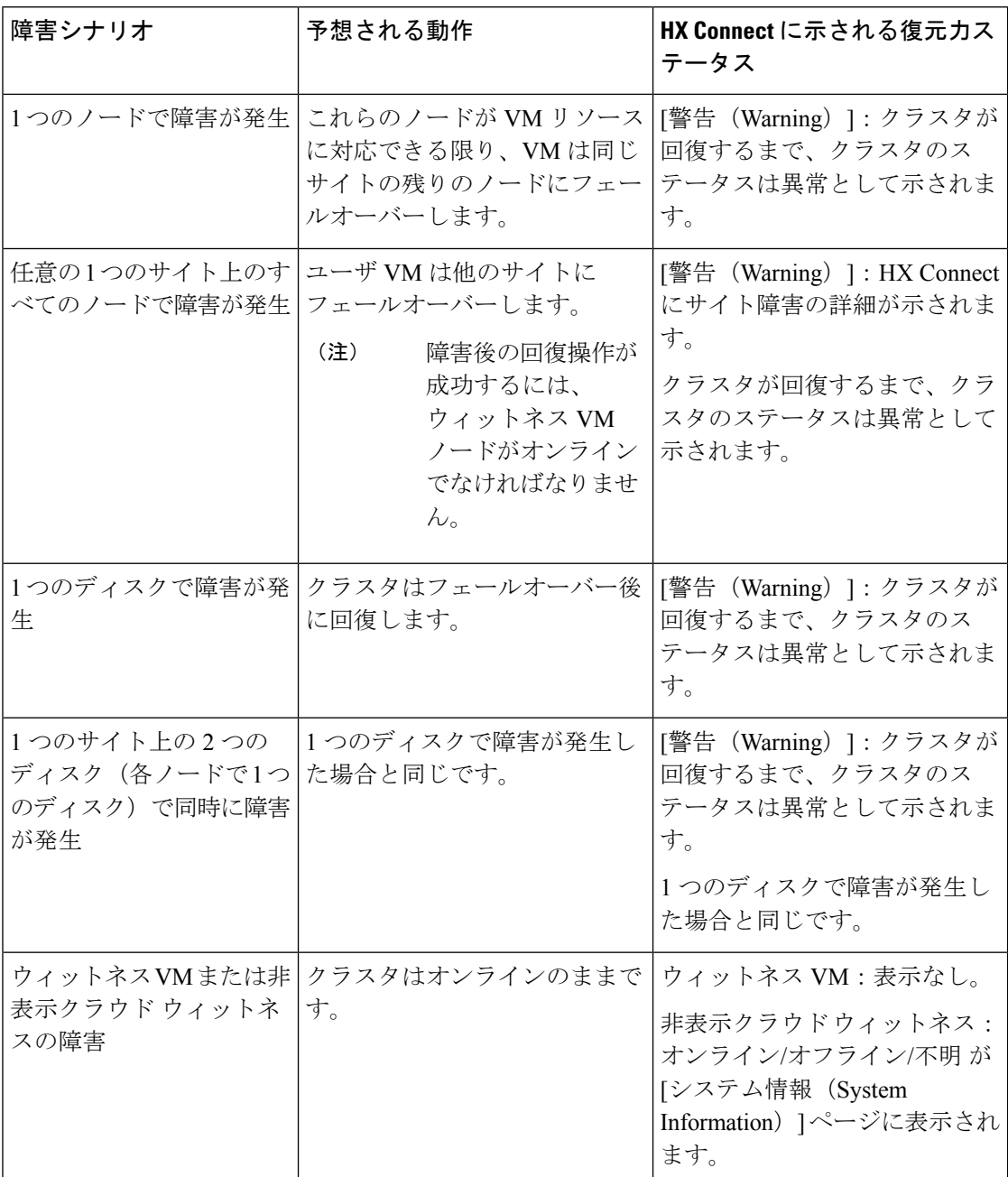

 $\overline{\phantom{a}}$ 

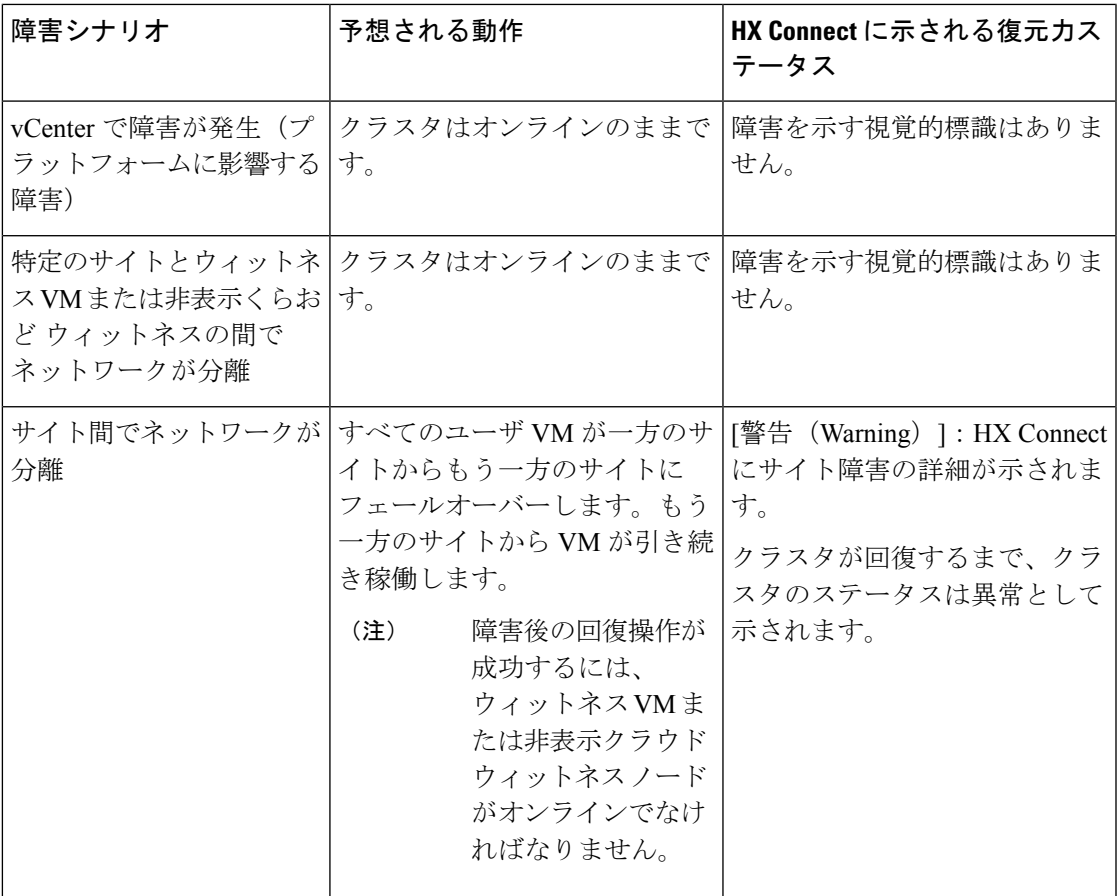

### ウィットネス **VM** または非表示クラウド ウィットネスの障害による障害シナリオ

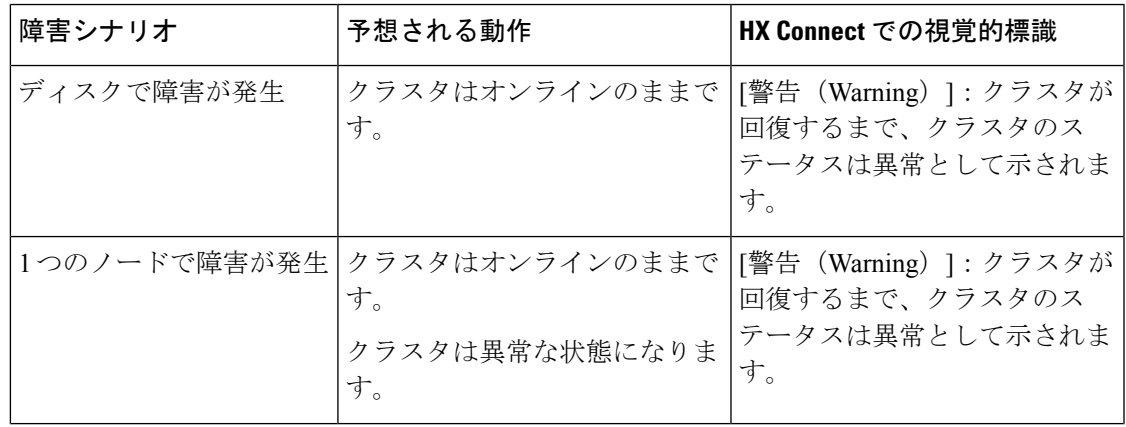

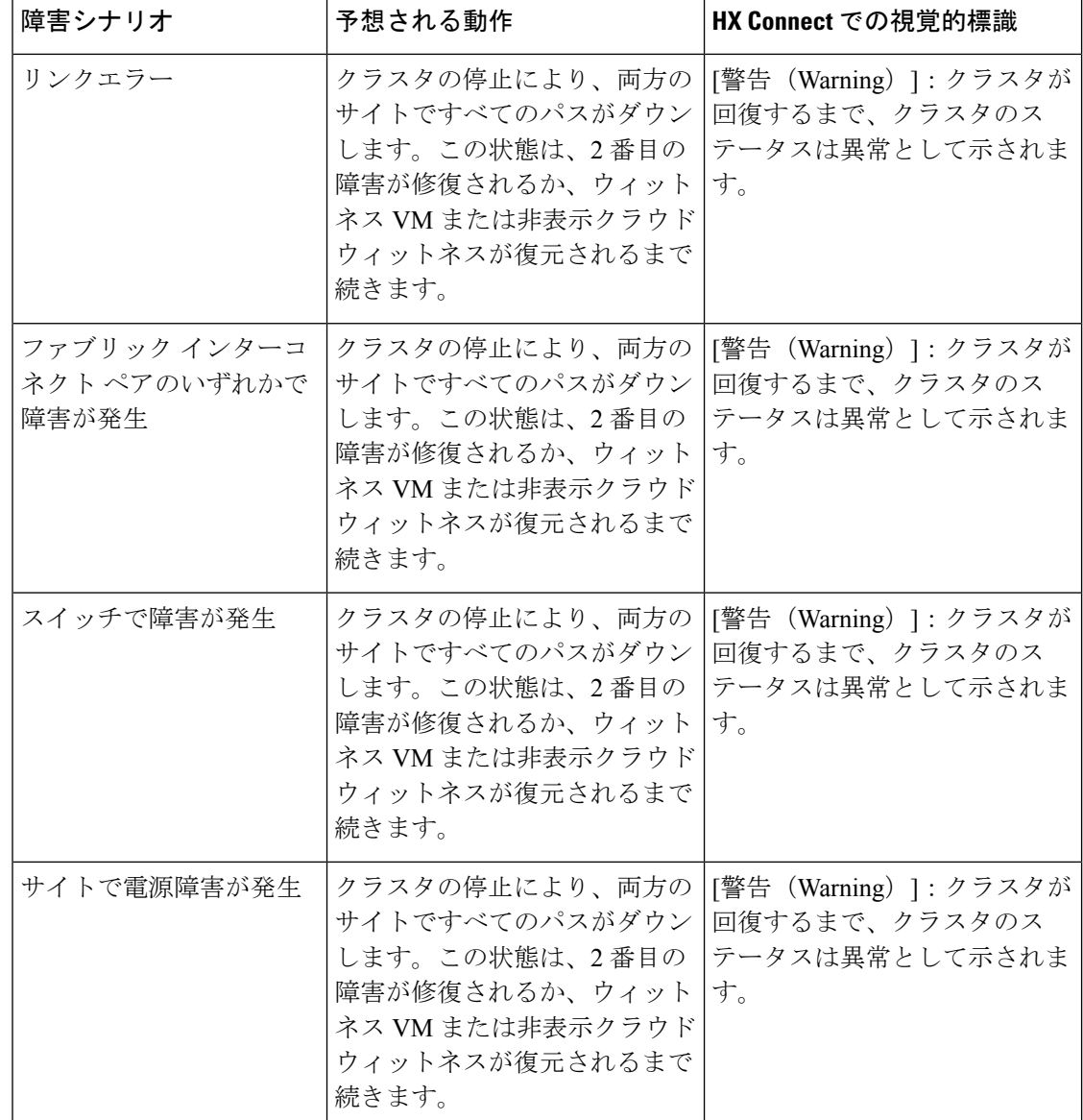

## ネットワーク構成のトラブルシューティング

ネットワーク構成の前提条件を満たしているかどうかを確認するには、次のようにします。

- ストレッチ VLAN が作成された後、それぞれのサイトに存在するノードに ping 可能であ ることを確認します。
- •すべてのサイトでラウンドトリップ時間 (RTT) と帯域幅の要件を満たしていることを確 認します。RTT および帯域幅を測定するには、IPerf と Ping、または Cisco でサポートされ ている任意のツールを使用できます。

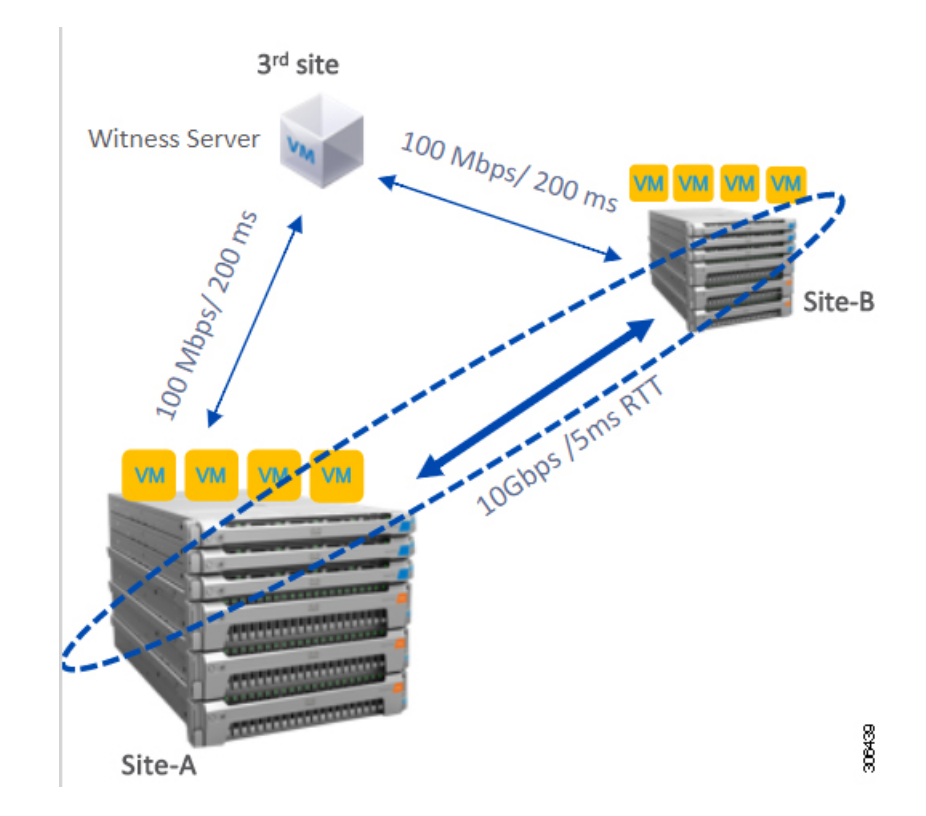

# データストアの容量を増やすと空き容量として表示され ないことがある

### 問題**:**

データストアの容量を増やすと、HX Connect UI および stcl iで空き容量として表示されない場 合があります。

### 推奨される解決策**:**

各 VM で使用されている実際のスペースに応じてデータストアのサイズを変更します。

$$
\alpha
$$

- 最大クラスタ容量を使用してデータストアのサイズを変更します。実際に使用されているデー タストアの間隔が反映されます。これは、要件に基づいてデータストアのサイズを変更するた めのヒントとして使用できます。 (注)
	- **1.** HX Connect から **[**データストア**]** を選択します。
	- **2.** [datastore] を選択します。[Edit] をクリックします。
	- **3. [Edit Datastore]**ダイアログボックスでデータストアのサイズを変更するには、必要に応じ て**[**サイズ**]** を変更します。
	- **4.** データストアを編集します。

### サイト間フェールオーバーのトラブルシューティング

サイト間のフェールオーバー時に、次の手順を実行します (必要な場合)。

- サイト間の障害時には、フェールオーバーにかかる時間に応じて、VMにはESXレイヤか らの一時的なすべてのパスダウン(APD)イベントが表示されることがあります。このAPD は、ウィットネス VM または非表示クラウド ウィットネス接続が低速である場合に予想 されます。
- 場合によっては、サイト間のフェールオーバー中にタイムアウトしたユーザーのVMを、 手動で再起動する必要がある場合があります。

ノードをリブートして APD を解決しないようにしてください。クラスタのサイズとデー タ量によっては、ウィットネス VM または非表示クラウド ウィットネス トランザクショ ンの遅延が高くなると、フェールオーバーに 20 ~ 30 分以上かかる場合があります。

### **HyperFlex** ストレッチ クラスタ ウィットネスの再展開

状況によっては、ストレッチ クラスタ ウィットネスを再展開する必要があります。 以下に例を示します。

- ウィットネス VM が削除されました
- ウィットネス VM が破損しています

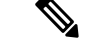

(注) このプロセスは、Witness VM の IP を変更する目的で使用しないでください。

ストレッチ クラスタ監視を再展開するには、次の手順を実行します。

- ステップ **1** ストレッチ クラスタ ウィットネス .ova の適切なバージョンをダウンロードします。
- ステップ **2** クラスタが正常であることを確認します。
- ステップ **3** 以前の IP アドレスと同じ IP アドレスを持つ新しいウィットネス VM を展開します。
- ステップ **4** 新しいウィットネス VM にログインし、展示を停止します。

### 例:

root@Cisco-HX-Witness-Appliance:~**# service exhibitor stop**

- ステップ **5** zookeeper アンサンブルの一部であるクラスタ内の SCVM を見つけます。
	- アンサンブルの一部であるサイトごとに2つのノードがあり、出力例ではリーダーまたはフォ ロワーとして表示されます。 (注)

### 例:

```
root@SCVM-1:~# echo srvr | nc localhost 2181
Zookeeper version: 3.4.6--1, built on 07/26/2017 20:05 GMT
Latency min/avg/max: 0/0/3043
Received: 531158372
Sent: 531194128
Connections: 9
Outstanding: 0
Zxid: 0x350002e75c
Mode: follower <<<<<<<<<<<<
Node count: 3804
```
ステップ **6** SCVM から /tmp の場所にあるウィットネス VM に showor.properties ファイルをコピーします。

### 例:

root@SCVM-1:~# scp /usr/share/exibitor/exhibitor.properties root@<Witness-VM-IP>:/tmp/exhibitor.properties

ステップ **7** ウィットネス VM でファイル を編集し、**com.netflix.exhibitor.servers-spec**で始まる行を見つけます。

### 例:

root@Cisco-HX-Witness-Appliance:~# vi /tmp/exhibitor.properties#

```
Auto-generated by Exhibitor
#Mon Oct 29 15:51:29 PDT 2018
com.netflix.exhibitor-rolling-hostnames=
com.netflix.exhibitor-rolling.zookeeper-data-directory=/var/zookeeper
com.netflix.exhibitor-rolling.servers-spec=0\:192.168.4.159,1\:10.9.47.50
,2\:10.9.47.49,3\:10.9.47.45,4\:10.9.47.44
com.netflix.exhibitor.java-environment=ZOO_LOG_DIR\=/var/log/zookeeper\
nZOO_LOG4J_PROP\="INFO,ROLLINGFILE"\nZOOPIDFILE\=/tmp/zookeeper/
zookeeper_server.pid
com.netflix.exhibitor.zookeeper-data-directory=/var/zookeeper
com.netflix.exhibitor-rolling-hostnames-index=0
com.netflix.exhibitor-rolling.java-environment=ZOO_LOG_DIR\=/var/log/
zookeeper\nZOO_LOG4J_PROP\="INFO,ROLLINGFILE"\nZOOPIDFILE\=/tmp/zookeeper/
zookeeper_server.pid
com.netflix.exhibitor-rolling.observer-threshold=0
com.netflix.exhibitor.servers-spec=0\:192.168.4.159,1\:10.9.47.50,2\
:10.9.47.49,3\:10.9.47.45,4\:10.9.47.44
com.netflix.exhibitor.cleanup-period-ms=0
com.netflix.exhibitor.auto-manage-instances-fixed-ensemble-size=0
```
com.netflix.exhibitor.zookeeper-install-directory=/usr/share/zookeeper com.netflix.exhibitor.check-ms=30000

- 上記の例では、10.9.47.x の IP がストレージ データ サブネットで、192.168.4.x の IP が管理サ ブネットです。 (注)
- ステップ **8** zookeeper クラスタ内の SCVM のすべてのデータ IP アドレスと、ウィットネス VM の管理 IP アドレスが 表示されたら、すべてのデータ IP アドレスを、対応する各コントローラ VM の管理 IP アドレスに置き 換えます。

### 例:

root@Cisco-HX-Witness-Appliance:~# vi /tmp/exhibitor.properties#

```
Auto-generated by Exhibitor
#Mon Oct 29 15:51:29 PDT 2018
com.netflix.exhibitor-rolling-hostnames=
com.netflix.exhibitor-rolling.zookeeper-data-directory=/var/zookeeper
com.netflix.exhibitor-rolling.servers-spec=0\:192.168.4.159,1\:10.9.47.50,2\:10.9.47.49,3\:10.9.47.45,4\:10.9.47.44
com.netflix.exhibitor.java-environment=ZOO_LOG_DIR\=/var/log/zookeeper\nZOO_LOG4J_PROP\="INFO,ROLLINGFILE"\nZOOPIDFILE\=/tmp/zookeeper/zookeeper_server.pid
com.netflix.exhibitor.zookeeper-data-directory=/var/zookeeper
com.netflix.exhibitor-rolling-hostnames-index=0
com.netflix.exhibitor-rolling.java-environment=ZOO_LOG_DIR\=/var/log/zookeeper\nZOO_LOG4J_PROP\="INFO,ROLLINGFILE"\nZOOPIDFILE\=/tmp/zookeeper/zookeeper_server.pid
com.netflix.exhibitor-rolling.observer-threshold=0
com.netflix.exhibitor.servers-spec=0\:192.168.4.159,1\:192.168.4.50,2\:192.168.4.49,3\:192.168.4.45,4\:192.168.4.44
com.netflix.exhibitor.cleanup-period-ms=0
com.netflix.exhibitor.auto-manage-instances-fixed-ensemble-size=0
com.netflix.exhibitor.zookeeper-install-directory=/usr/share/zookeeper
com.netflix.exhibitor.check-ms=30000
```
ステップ **9** ファイルへの変更を保存し、/tmp から /usr/share/exhibitor/ にファイルをコピーします。

#### /列 ・

root@Cisco-HX-Witness-Appliance:~# cp /tmp/exhibitor.properties /usr/share/exhibitor/exhibitor.properties

ステップ **10** ウィットネス VM がクラスタと同期するまで待機します(通常は短時間ですが、最大 1 時間かかる場合 があります)。**[**システム情報(**System Information**)**]** で HX Connect からウィットネス VM がオンライ ンであることを確認できます。

翻訳について

このドキュメントは、米国シスコ発行ドキュメントの参考和訳です。リンク情報につきましては 、日本語版掲載時点で、英語版にアップデートがあり、リンク先のページが移動/変更されている 場合がありますことをご了承ください。あくまでも参考和訳となりますので、正式な内容につい ては米国サイトのドキュメントを参照ください。